# **Подтверждение статуса официальной страницы через Госуслуги**

#### **Официальные страницы в социальных сетях**

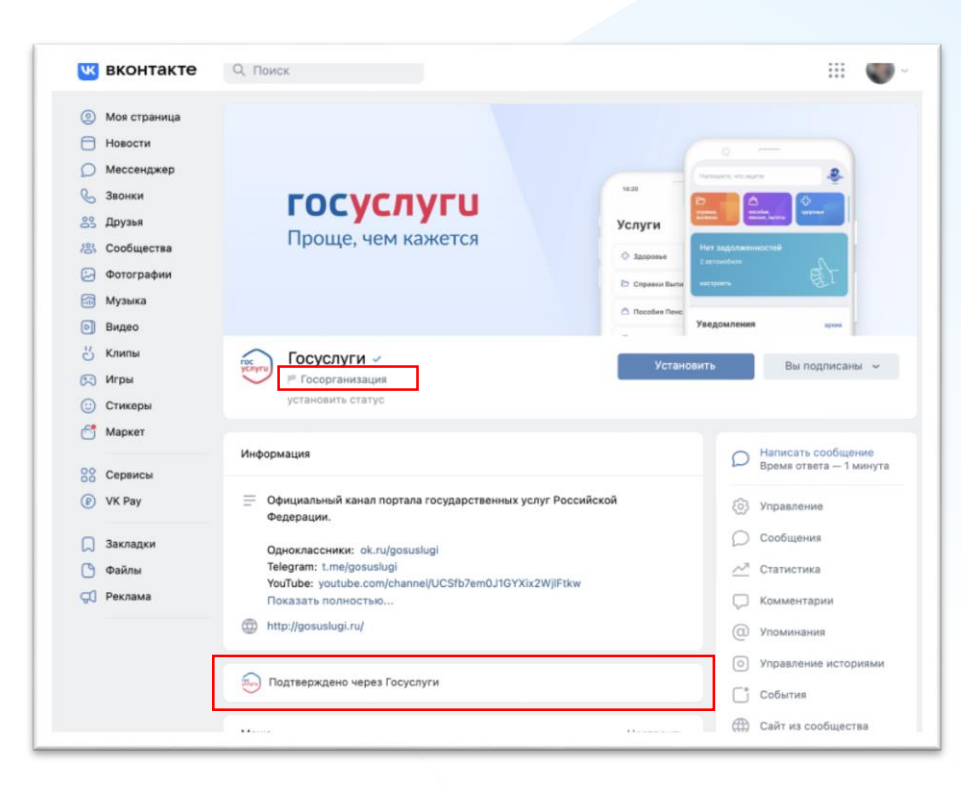

С 1 декабря 2022 г. государственные органы власти, органы местного самоуправления и подведомственные им организации должны иметь официальные страницы в соцсетях.

Их подлинность будет подтверждаться через Госуслуги, а на самой странице появится специальная отметка, подтверждающая факт создания официальной страницы государственным органом или государственной организацией (флажок "Госорганизация") и отметка о подтверждении статуса официальной страницы через Госуслуги

# **1**

**Процесс подтверждения** статуса официальной страницы через Госуслуги

Заявку может направить **только создатель/администратор сообщества в ВК, который одновременно имеет статус администратора/руководителя** в личном кабинете организации на Госуслугах

**Процесс подтверждения подлинности официальной страницы**

#### **Подать заявку может только официальная страница определенных тематик**

В версии для компьютера в разделе **Управление,**  подразделе **Дополнительная информация** найдите пункт **Тематика**.

1. В первой строке должна быть выбрана: **Страница компании, магазина, персоны** 

2. Во второй строке раздела должна быть выбрана одна из следующих тематик: **Школа Лицей Гимназия Дополнительное образование Колледж Государственная организация Техникум Университет Институт Детский сад Больница Библиотека Культурный центр Музей, галерея, выставка Театр Дом культуры Архив**

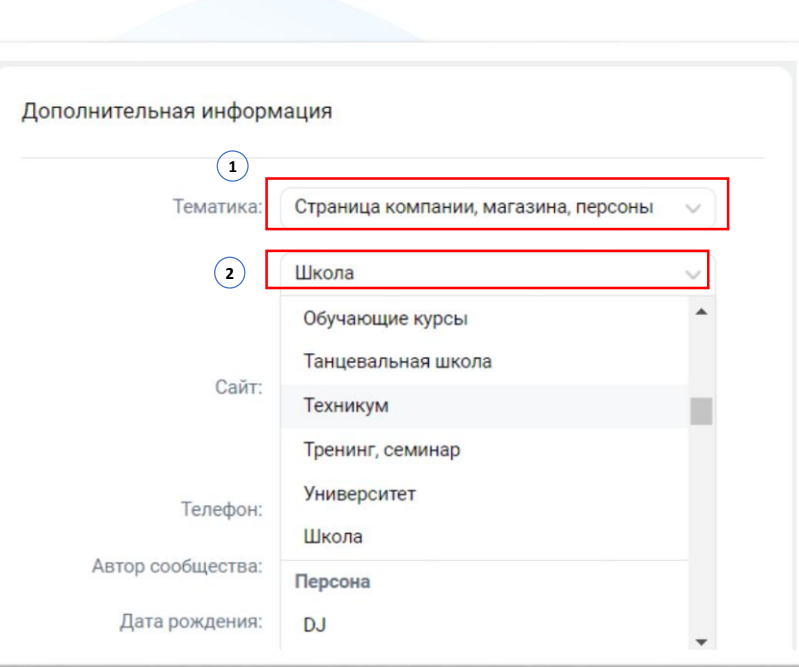

#### **Перед подачей заявки убедитесь, что для официальной страницы указан регион**

В версии для компьютера в разделе **Управление,**  подразделе **Дополнительная информация** укажите регион органа или организации, сохраните изменения.

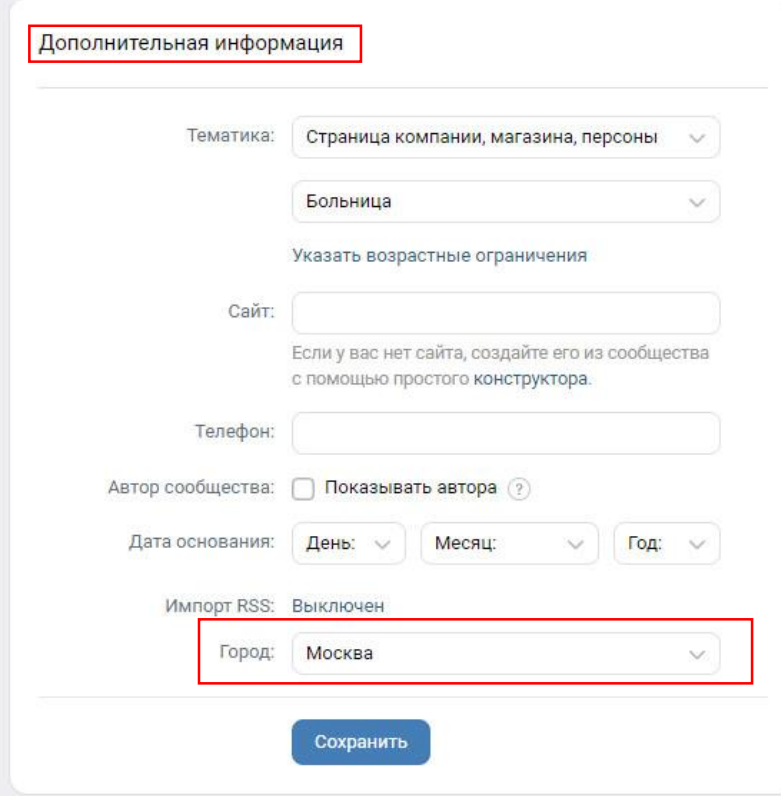

5

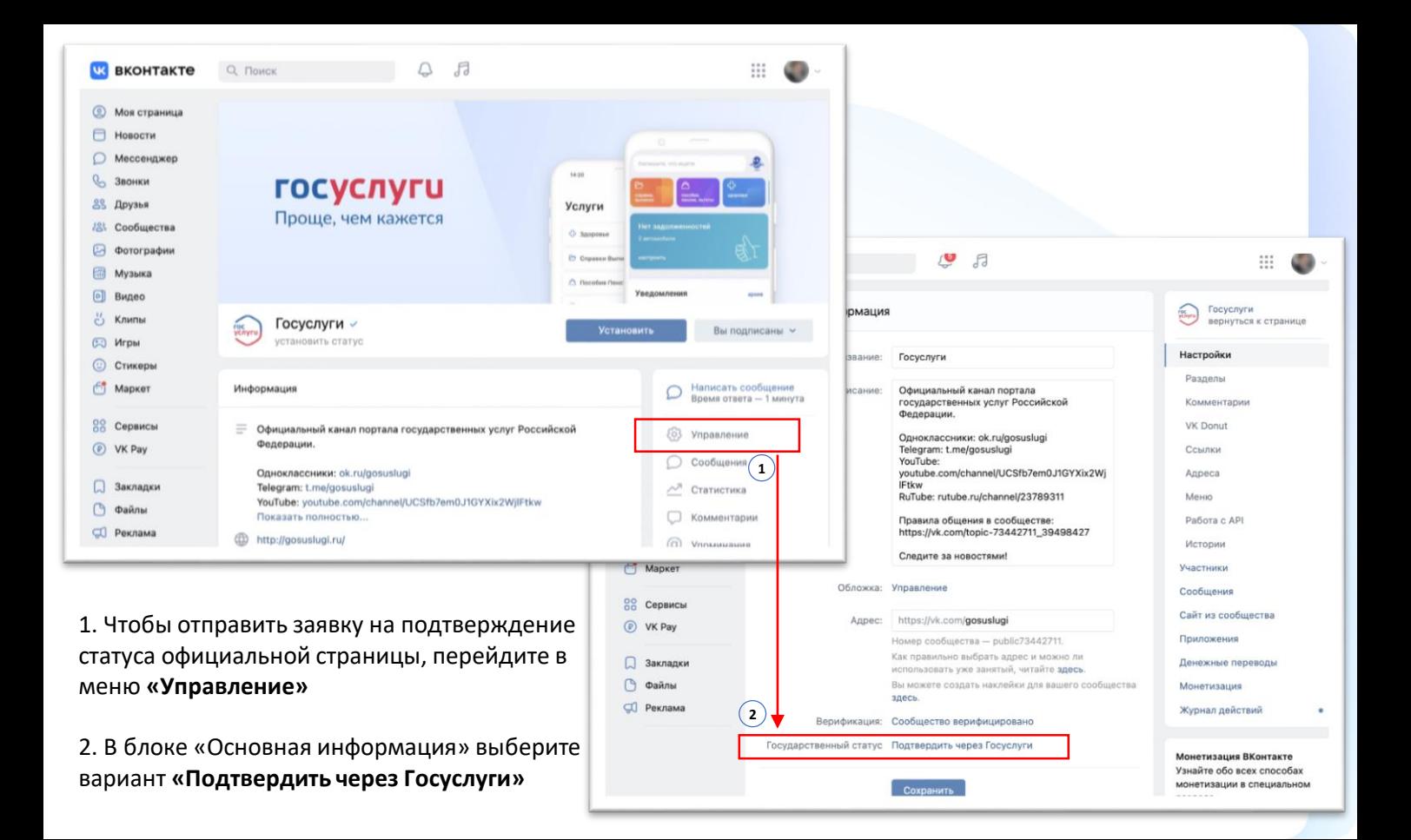

#### **В вконтакте**

- **© Моя страница**
- HOBOCTH
- **Мессенджер**
- **Q<sub>3</sub>** Звонки
- **ВВ Друзья**
- 25% Сообщества
- **В Фотографии**
- **Пл Музыка**
- **6 Видео**
- $\frac{11}{6}$  Клипы:
- CO **Игры**
- **© Стикеры**
- Mapket
- 88 Cepancar (D) VK Pay
- **Д** Закладки
- **В Файлы**
- **CI** Peknama

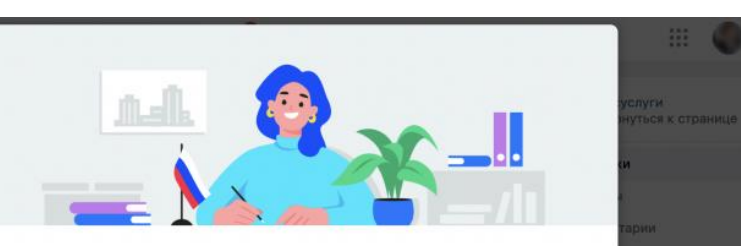

#### Подтверждение государственного статуса

Государственный статус означает, что сообщество действительно принадлежит государственному учреждению. Под названием таких страниц появляется отметка «Госорганизация».

Для подтверждения статуса убедитесь, что на Госуслугах вы в роли руководителя или администратора организации, а ВКонтакте соблюдаете все требования из списка ниже.

Вы создатель или администратор сообщества

**3**

- У администраторов и создателя сообщества включено подтверждение входа
- Тип сообщества открытая группа или публичная страница  $\bullet$
- В сообществе установлена фотография и заполнено описание

#### **госуслуги**

Подтвердить через Госуслуги

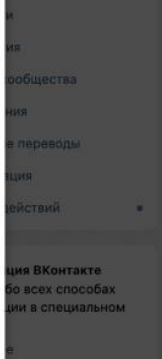

3. У вас должны быть соблюдены **условия** для страницы «ВКонтакте »

## **Вы владелец или администратор сообщества**

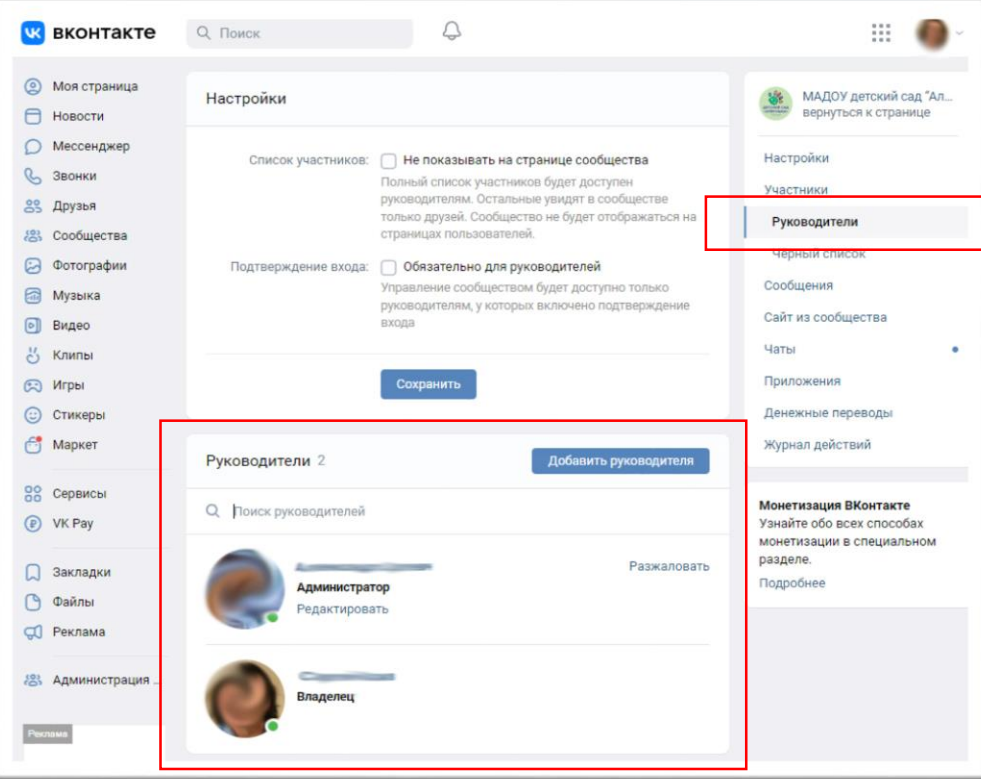

# **У вас включено подтверждение входа на личной странице**

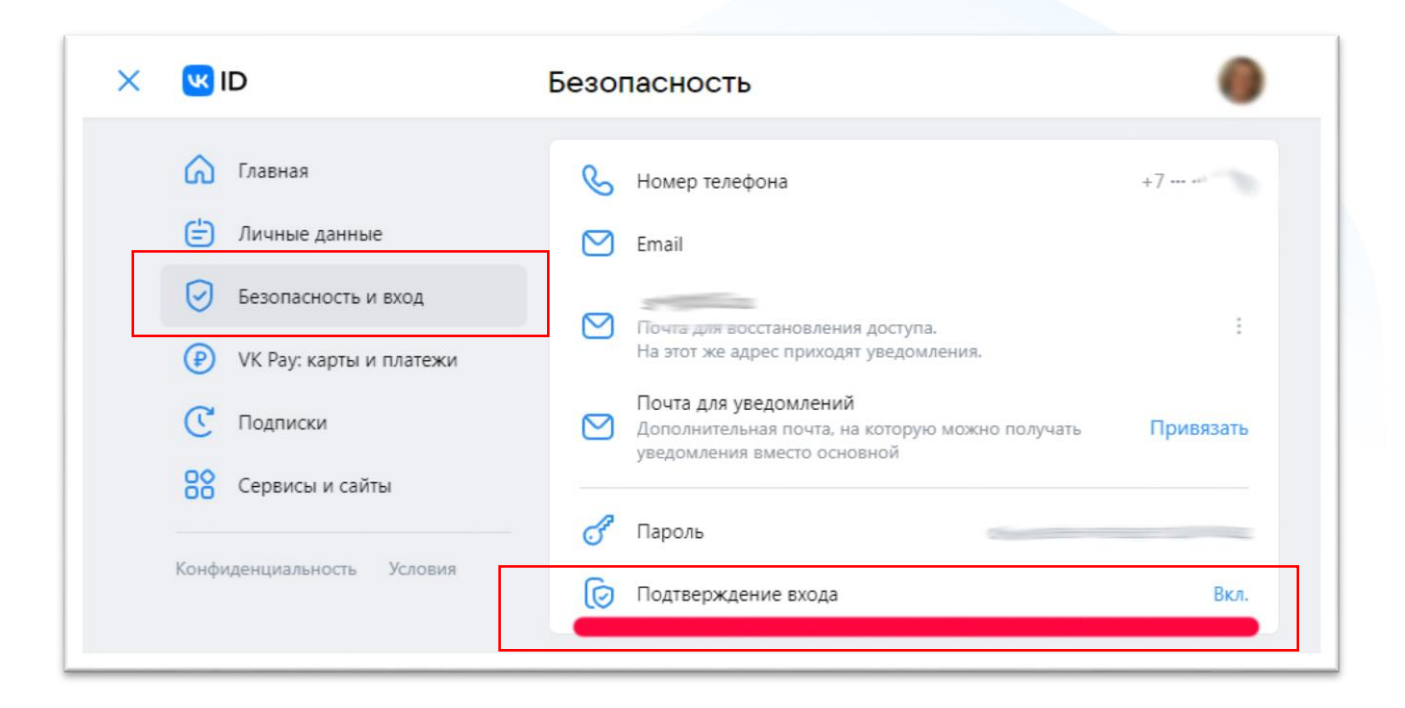

# **Открытая группа или публичная страница**

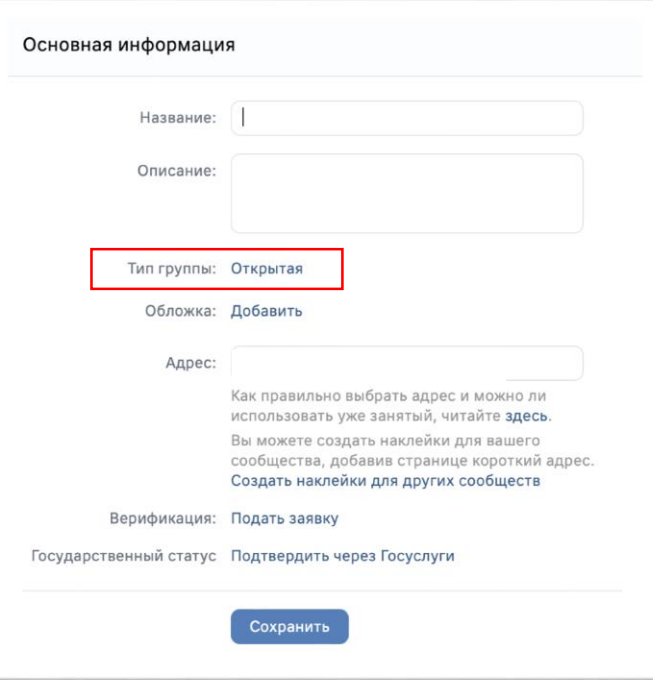

Если у вас Группа, то в разделе «Управление сообществом» должен быть установлен **тип группы «Открытая»**

Если эта графа отсутствует, значит типа вашего сообщества «Публичная страница» и менять ничего не нужно

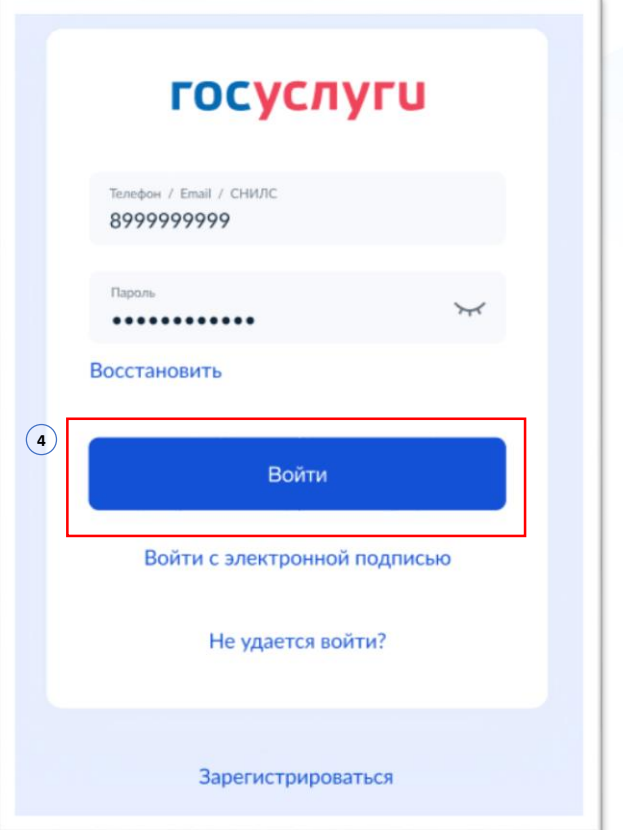

4. Вас автоматически перебросит на Госуслуги, **авторизуйтесь**

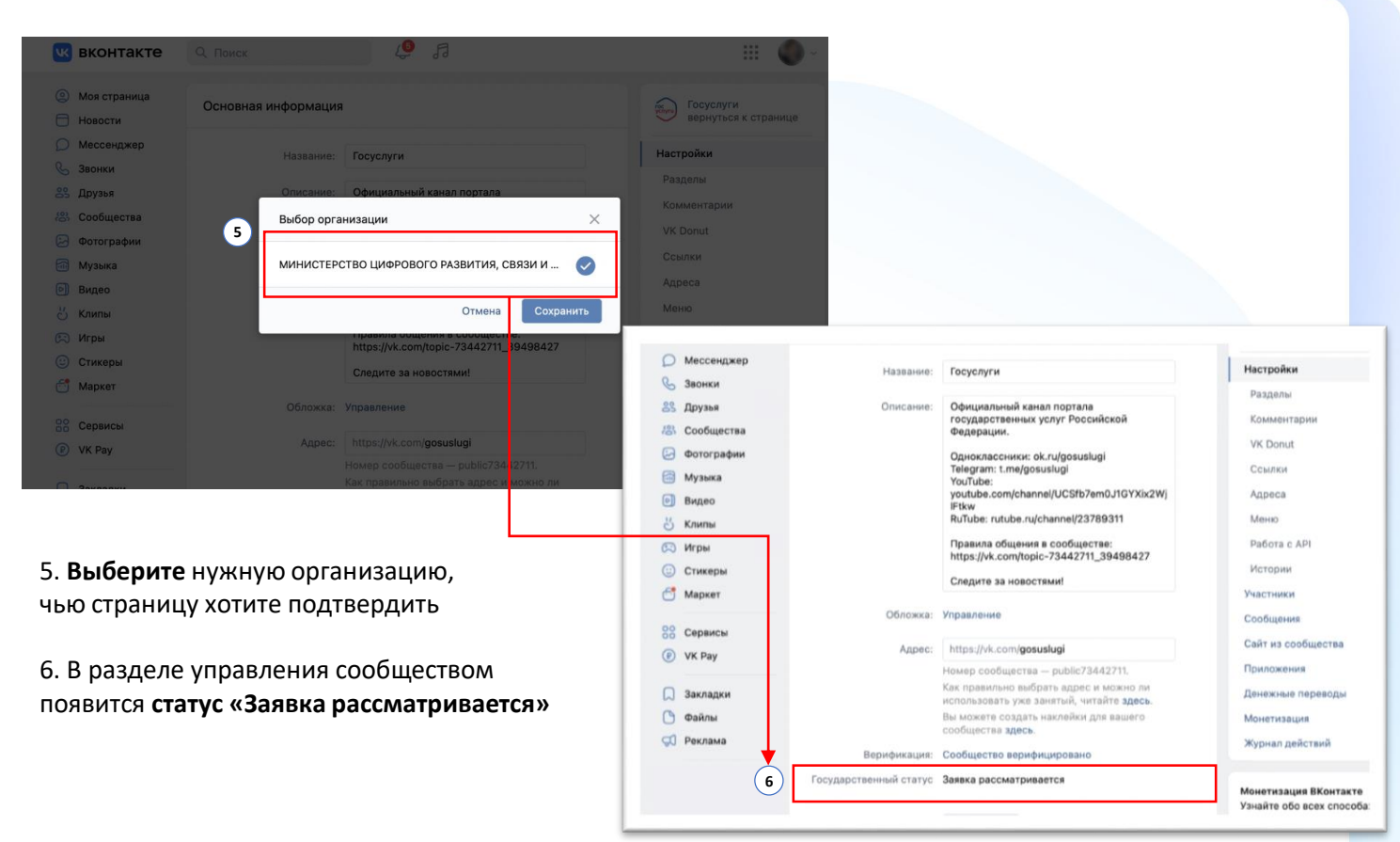

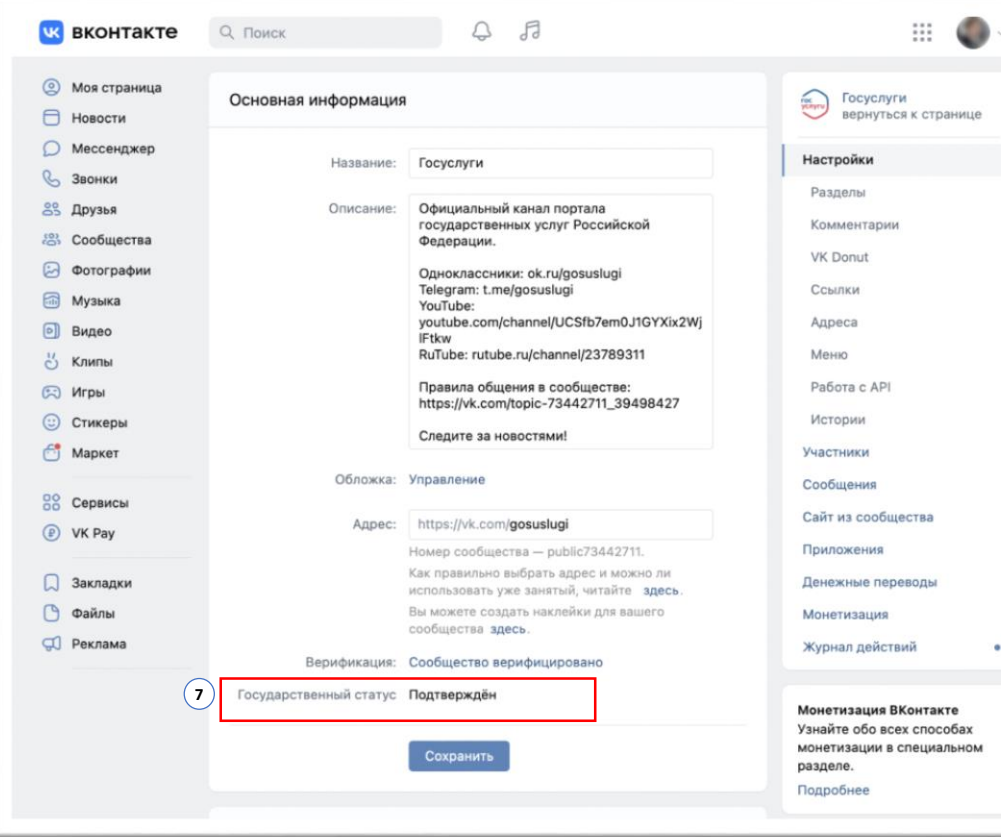

#### 7. Проверка займёт не больше 24 часов.

Когда она будет завершена, государственный статус изменится на подтверждённый

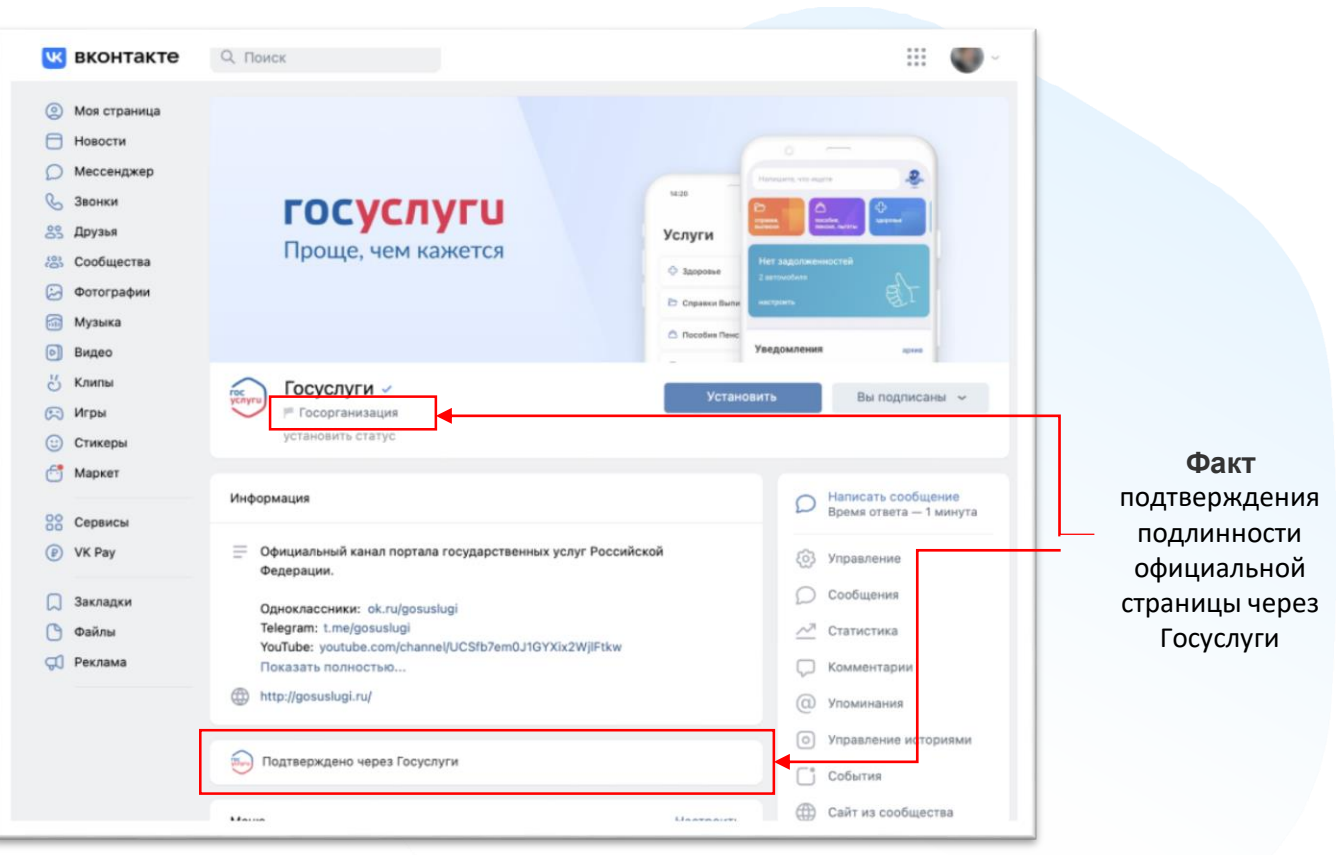

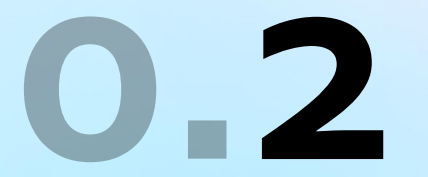

**Грабли**, **на которые наступают**

# **1. Регистрация компании на Госуслугах**

Создать учётную запись может руководитель организации или представитель с правом действовать без доверенности с подтверждённой учётной запись физлица на Госуслугах. Понадобится электронная подпись, которую можно получить в налоговой инспекции (адреса и список документов на сайте ФНС)

Войдите в личный кабинет. Нажмите на имя или фото. В выпадающем списке выберите пункт<br>«Войти как организация», затем — «Создать учётную запись организации» и<br>«Добавить новую организацию». Выберите «Юридическое лицо»

**02** По инструкции подключите электронную подпись

**03** После проверки подписи заполните анкету и нажмите «Продолжить»

После этого страницу можно закрыть. Уведомление об окончании проверки придёт руководителю на электронную почту. Обычно это занимает до 15 минут, но иногда может длиться до 5 дней —<br>это зависит от загруженности налоговой инспекции

**ЕСЛИ во время проверки возникнет ошибка, уведомление о ней придёт на электронную почту.**<br>В этом случае обратитесь в налоговую инспекцию по месту регистрации организации.<br>Возьмите с собой: паспорт, ИНН и КПП, ОГРН

### [https://www.gosuslugi.ru/help/faq/company\\_profile/kak\\_sozdat\\_uz\\_ul](https://www.gosuslugi.ru/help/faq/company_profile/kak_sozdat_uz_ul)

## **2. Права администратора/руководителя организации на Госуслугах**

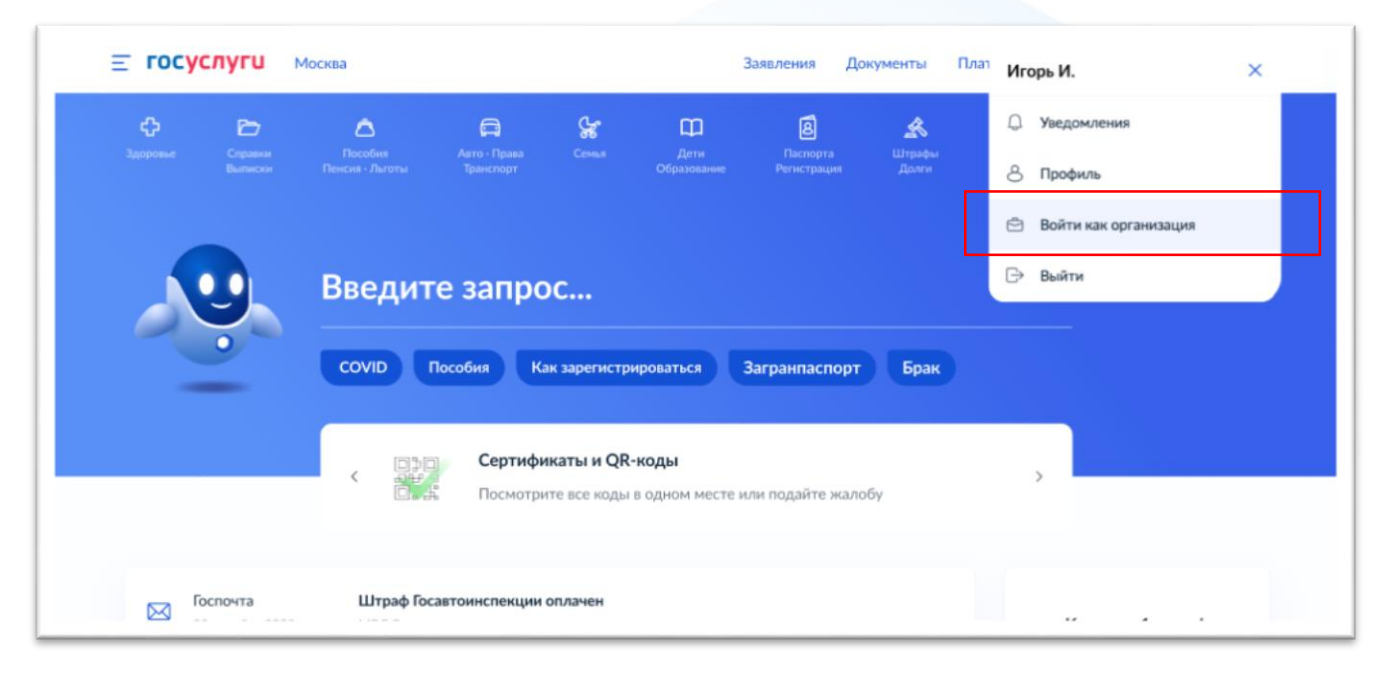

Чтобы получить подтверждение, создатель или администратор паблика должен иметь права администратора или руководителя организации на Госуслугах. Если таких прав нет, руководитель организации должен войти на Госуслуги под учётной записью организации

## **2. Права администратора или руководителя организации на Госуслугах**

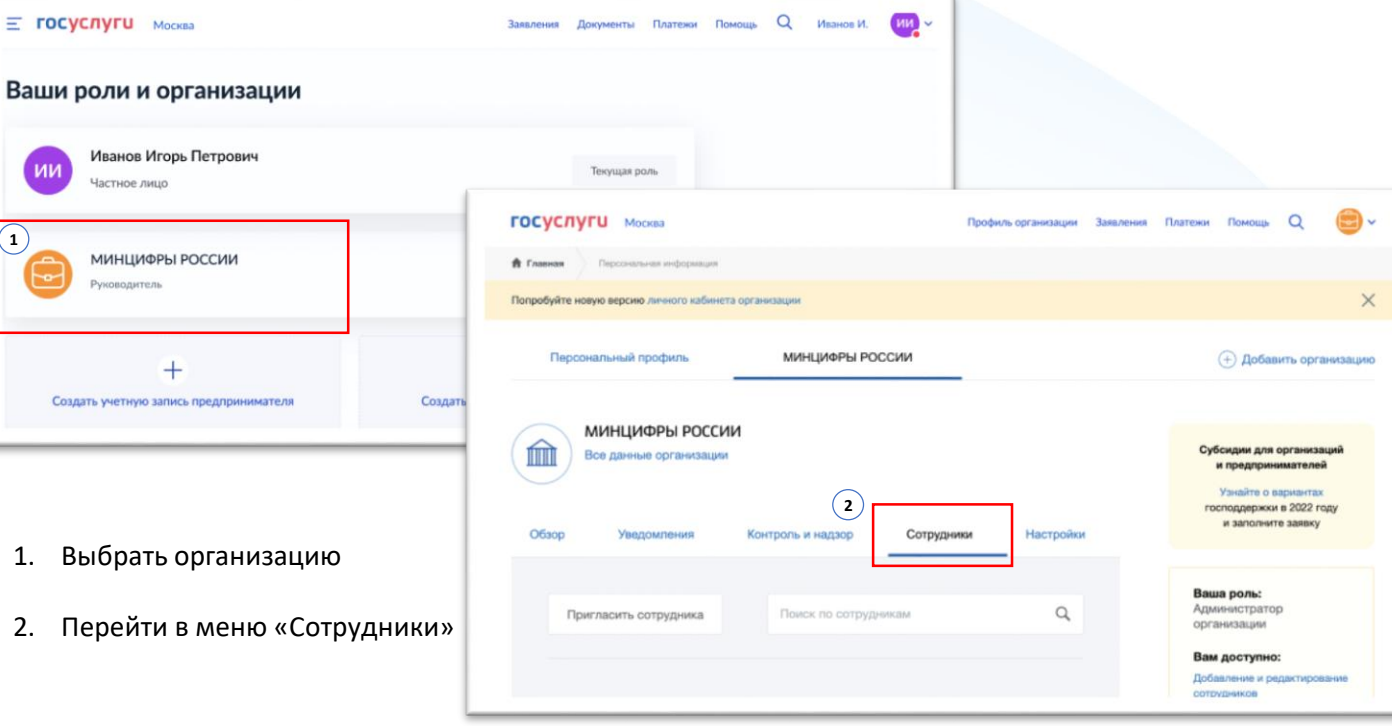

### **2. Права администратора или руководителя организации на Госуслугах**

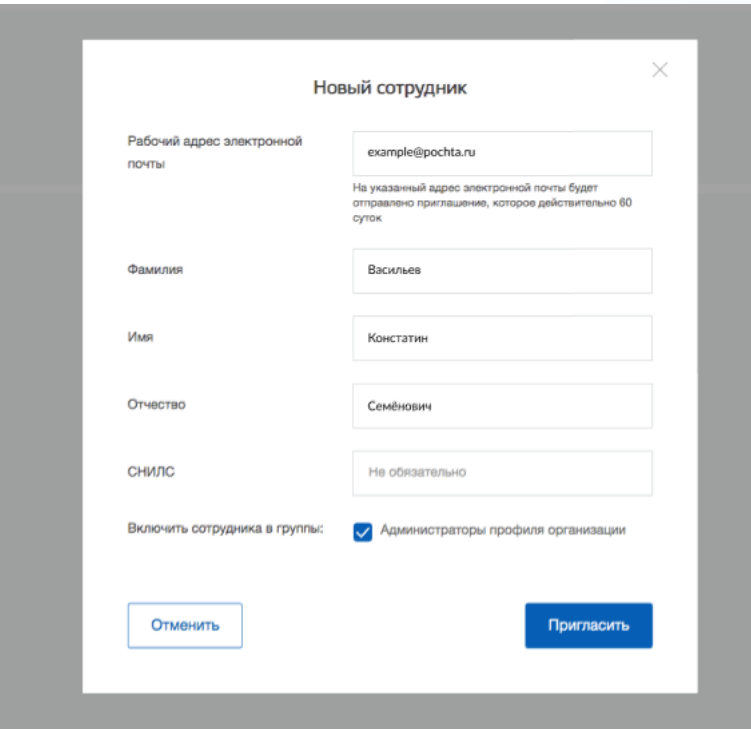

В меню «Сотрудники» нужно выбрать человека и отредактировать его данные.

Затем — назначить статус «администратор».

#### **Статус «сотрудник» не подойдёт**

# **3. Подтверждение входа (двухфакторная аутентификация)**

Это способ усилить защиту аккаунта. При входе с нового устройства, нужно ввести логин, пароль и специальный код из СМС.

Настроить 2FA можно через веб-версию ВКонтакте

- 1. Перейти в «Настройки»
- 2. Раздел «Безопасность»
- 3. Перейти в VK ID

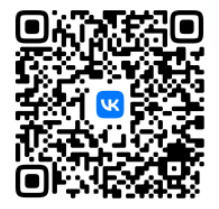

<https://vk.com/settings?act=security>

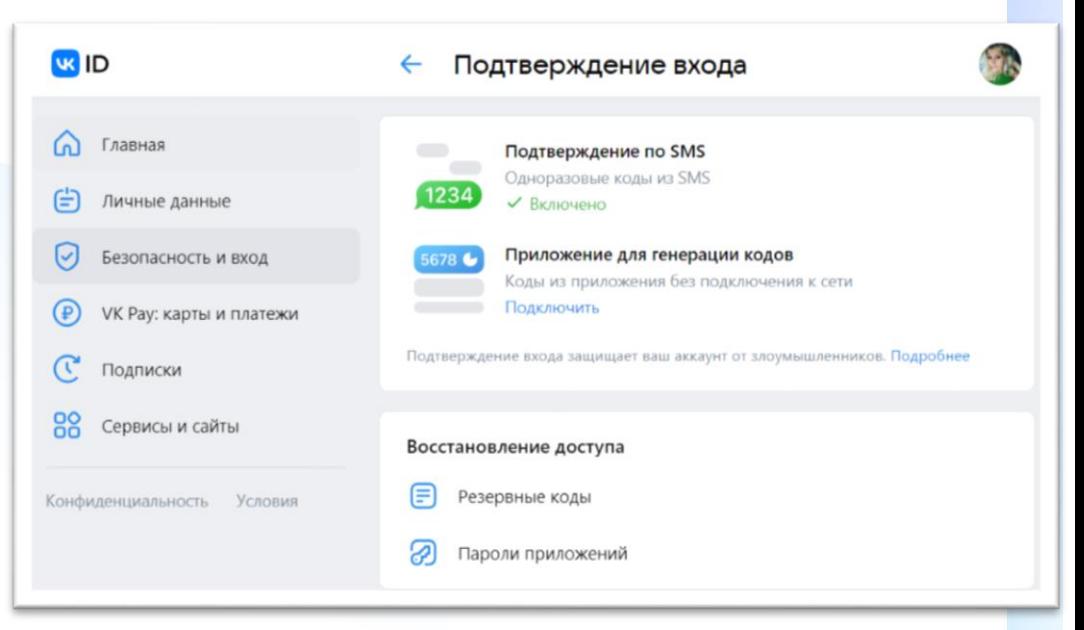

**3. Подтверждение входа (двухфакторная аутентификация)**

# **У ВСЕХ**

**администраторов и владельца сообщества должна быть подключена 2FA (двухфакторная аутентификация)**

# **4. Обязательная информация для заполнения**

**в рамкахизменений в 8-ФЗ**

○ Наименование

- Почтовый адрес
- Электронная почта
- Телефон
- Сайт
- Информация <sup>о</sup> деятельности организации

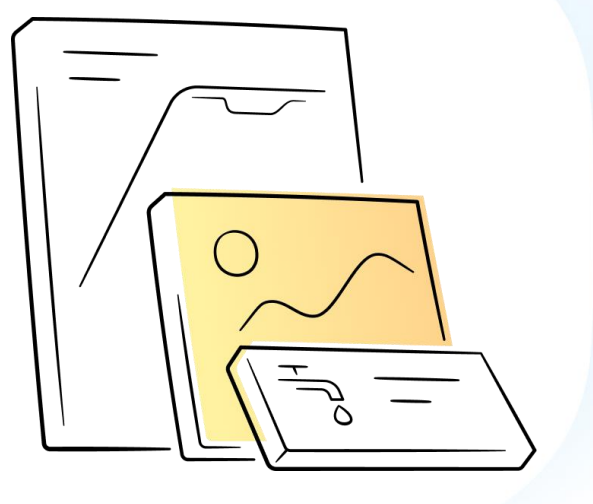

# **5. Заполнение адреса для корректного отображения статистики**

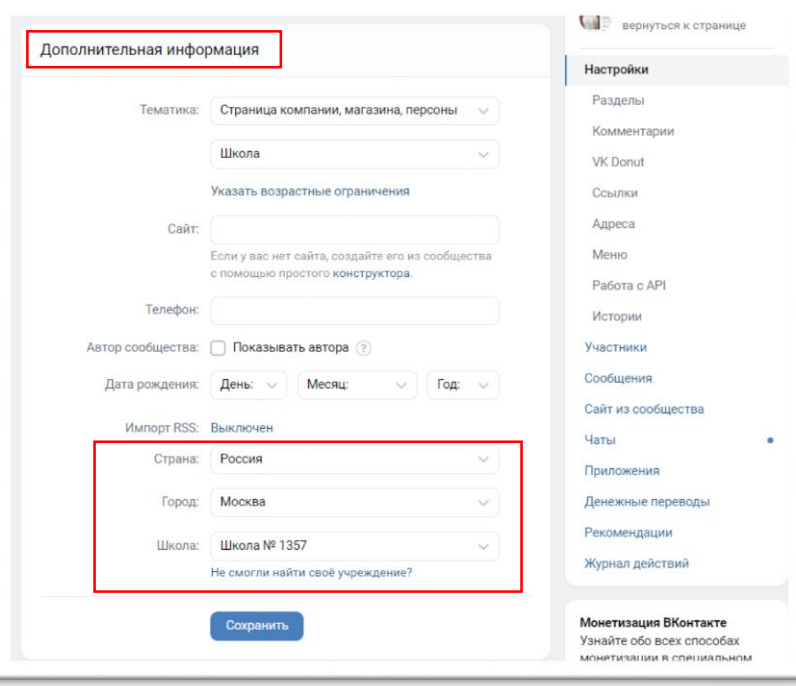

# **5. Владелец паблика не работает в организации**

**Владелец паблика может передать свои права другому пользователю самостоятельно**

Подробнее**:<https://vk.com/faq18264>**

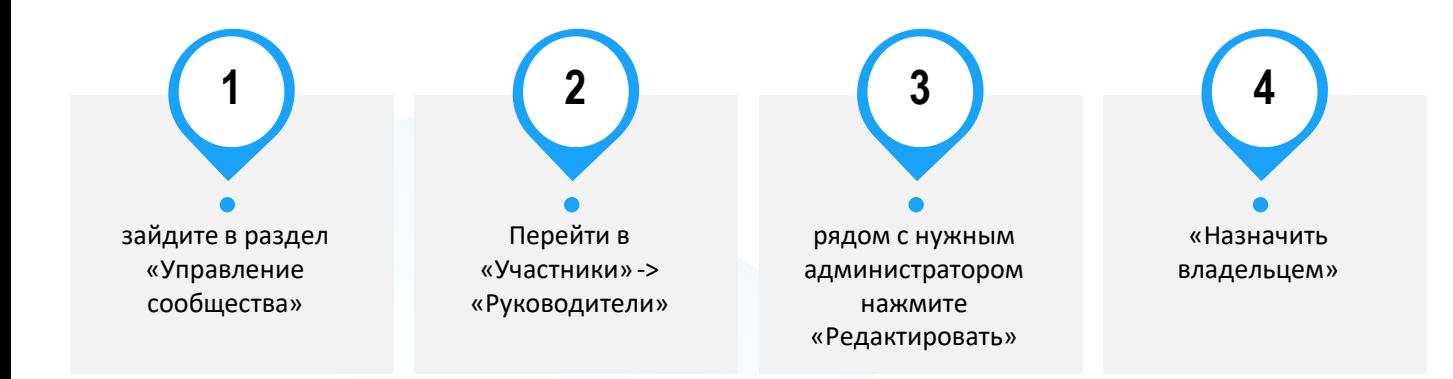

Если нет владелец паблика недоступен, нужно написать в Поддержку ВК, там озвучат перечень необходимых документов. Кнопка обращения в Поддержку есть снизу статьи: **<https://vk.com/faq18264>**

# **6. Верификация VS подтверждение госстатуса**

- Рядомс названиемверифицированного сообщества появляется синяя галочка
- Заявка подается через «Управление сообществом» ВК, рассматривается администрацией платформы
- Верификация дает приоритет в выдаче новостей в ленте и поисковой выдаче
- Не является обязательным условием функционирования сообщества государственнойорганизации
- Верификация возможна только при условии качественного и регулярного ведения сообщества

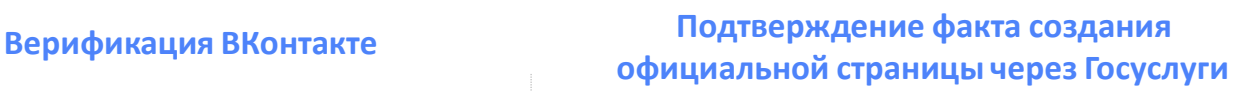

- Под названиемсообщества появляются появятся специальнаяотметка, подтверждающая подлинность официальнойстраницы(флажок "Госорганизация") и отметка о подтверждениистатуса официальной страницы через Госуслуги
- Заявка подается через Госуслуги
- Подтверждает статус официальной страницы госоргана или госорганизации через Госуслуги

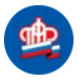

Пенсионный фонд Российской Федерации -Работаем для всех, заботимся о каждом!

Нижегородская область -

Посорганизация

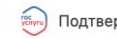

Подтверждено через Госуслуги

# **7. Нет официального сообщества в ВК**

1. Перейдите в меню Сообщества и нажмите на кнопку **«Создать сообщество»**  в верхней части страницы (или на значок + в приложении)

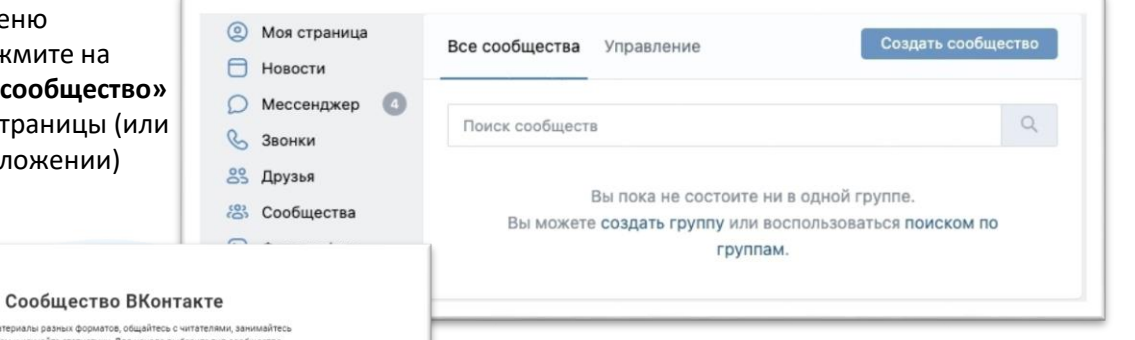

Публикуйте материалы разных форматов, общайтесь с читателями, занимайтесь продвижением и изучайте статистику. Для начала выберите тип сообщества

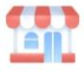

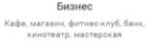

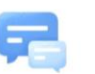

Группа по интересам Унебная группа, тайное общество объединение по интересам

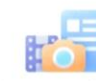

Тематическое сообщество Новости и афиши, развлечения. тематические блоги и СМИ

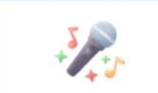

Публичная страница Музыкальный коллектия, общественное движение, блогер, спортивная команда

Бренд или организация Товар, фильм, компания, учебное заведение, благотворительный фонд

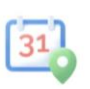

Мероприятие Концерт, день рождания, выставка, вечеринка, мастер-класс, конференция

2. Выберите тип **Публичная страница**, а также подходящую вашему сообществу тематику

**Подробнее о создании сообщества в ВК:**

<https://vk.com/faq18025>

# **8. Нет кнопки «Подтвердить через Госуслуги» в Управлении**

#### **Это связано с тем, что у сообщества не выбрана подходящая тематика**

Как проверить тематику своего сообщества?

Для этого перейдите в сообщество в версии для компьютера и нажмите на **Управление.** 

В разделе **Дополнительная информация** найдите пункт **Тематика**.

Проверьте, что в первой строке раздела Тематика выбрано **Страница компании, магазина, персоны.** А во второй строке выбрана одна из следующих тематик: **Школа, Лицей Гимназия, Дополнительное образование, Колледж, Государственная организация, Техникум, Университет Институт, Детский сад, Больница Библиотека, Культурный центр Музей, галерея, Выставка, Театр, Дом культуры, Архив**

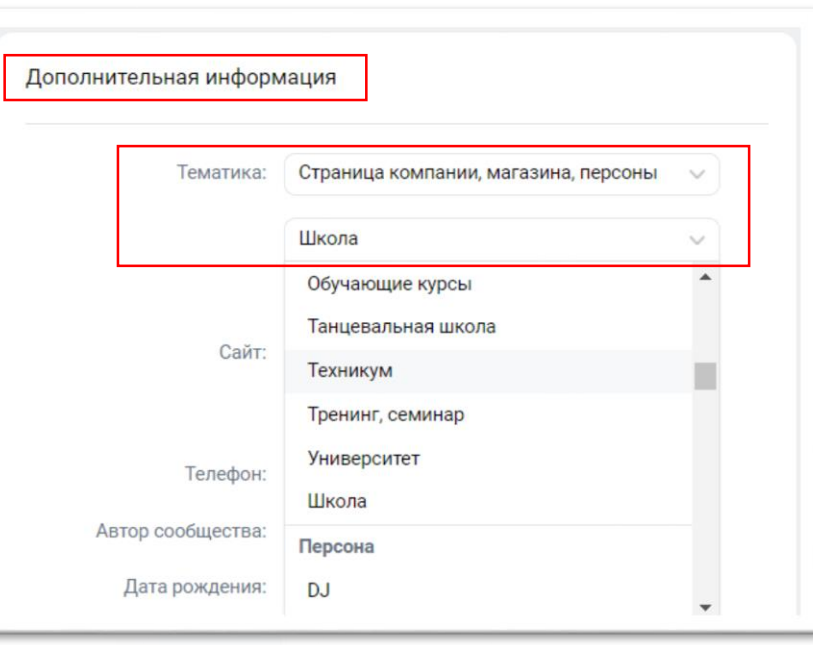

## **9. Отметки госорганизации не появились или пропали**

Если с момента подачи заявки прошло более 24 часов, а статус официальной страницы не подтвержден, то опишите свою проблему и отправьте обращение в техподдержку ВК: <https://vk.com/support?act=new&from=gu&id=19973>

Если возникли вопросы в части авторизации через портал Госуслуг или получения роли администратора/руководителя в личном кабинете организации на Госуслугах, войдите на портал Госуслуг и задайте вопрос роботу Максу. Если робот Макс помочь не сможет, попросите переключить на оператора. Подробнее: <https://www.gosuslugi.ru/feedback>

Специальные отметки, подтверждающие статус официальной страницы, выдаются бессрочно, но иногда они могут пропасть, если:

- было изменено название официальной страницы
- у официальной страницы поменялся владелец
- решение по заявке сообщества было изменено, например, вследствие его взлома

# **9. Видеоинструкция**

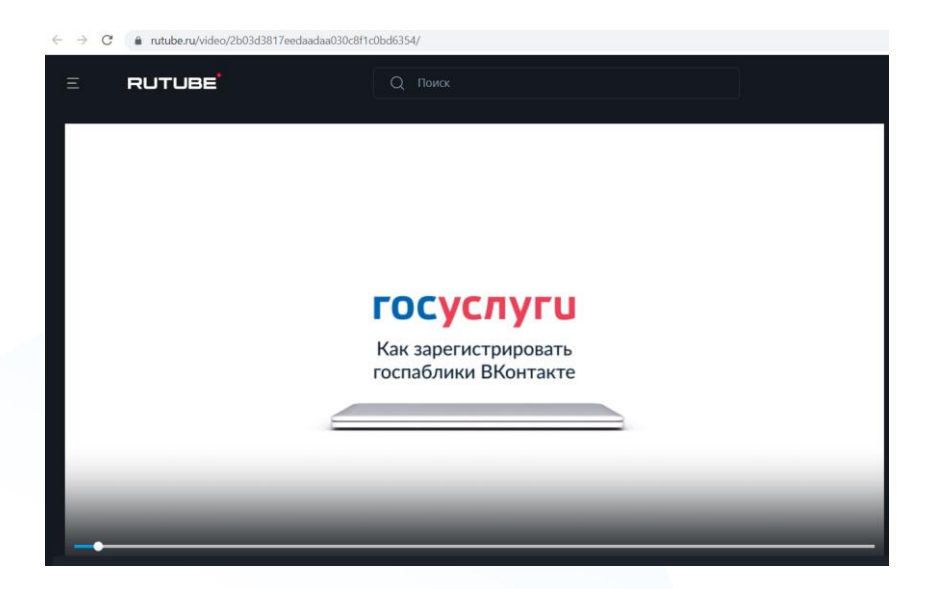

**<https://rutube.ru/video/2b03d3817eedaadaa030c8f1c0bd6354/>**

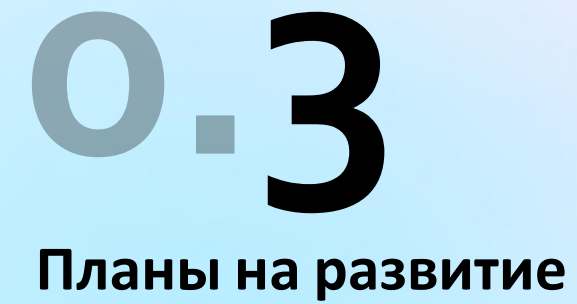

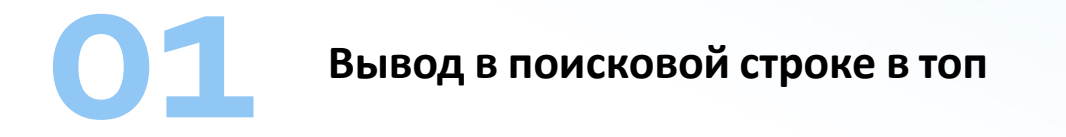

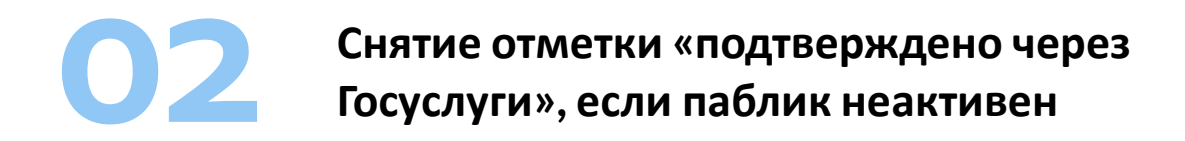

**Ваши вопросы и уточнения**

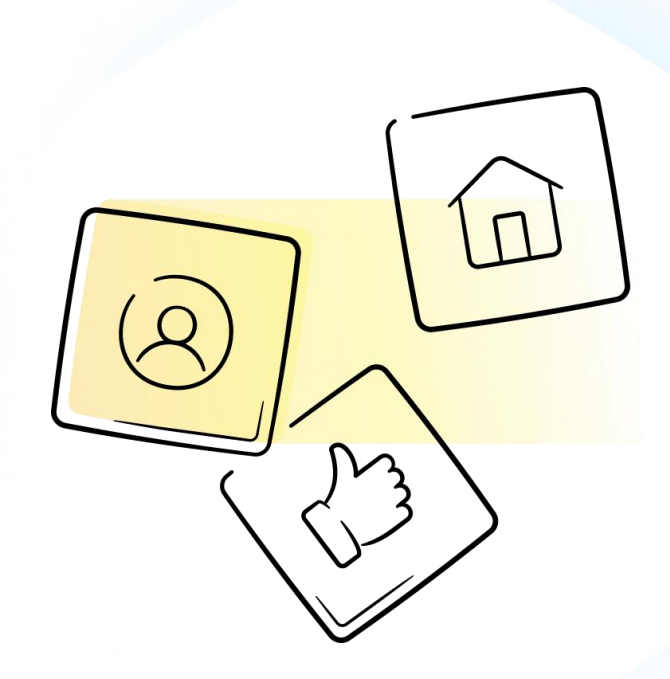